## **SharePoint Document Auto Title Installation Instruction**

### **System Requirements**

Microsoft Windows SharePoint Services V3 or Microsoft Office SharePoint Server 2007.

#### **License management**

Click the trial link on the Document Auto Title workflow Settings page to get into the license management page.

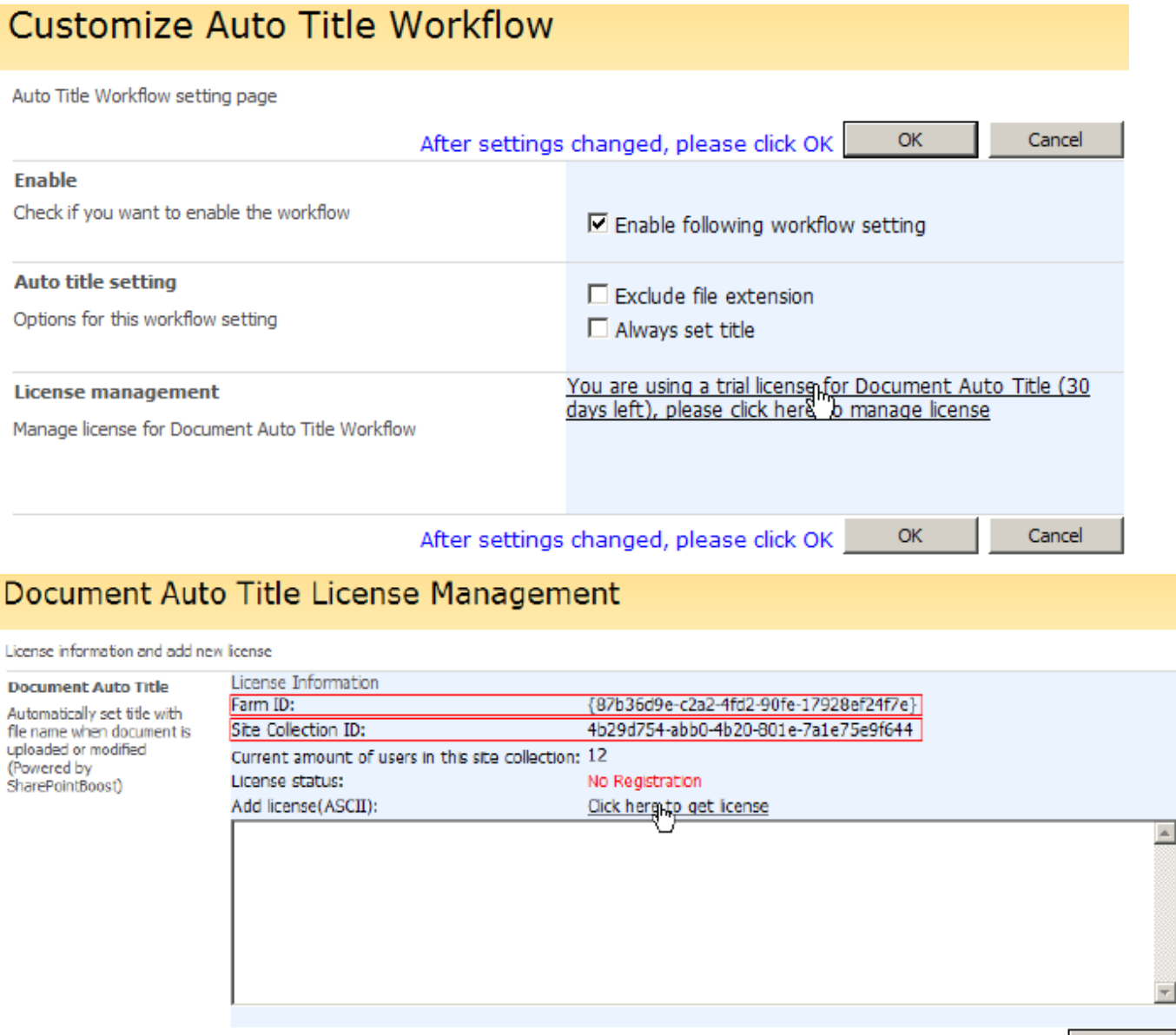

 $\sim 100$  GK  $_{\odot}$ 

On the License Management page, click the link to purchase the license and send the Site Collection ID or Farm ID to sales@sharepointboost.com so that we can generate license code for you. Then please input the license code into the Add license box and click ok.

## Document Auto Title License Management

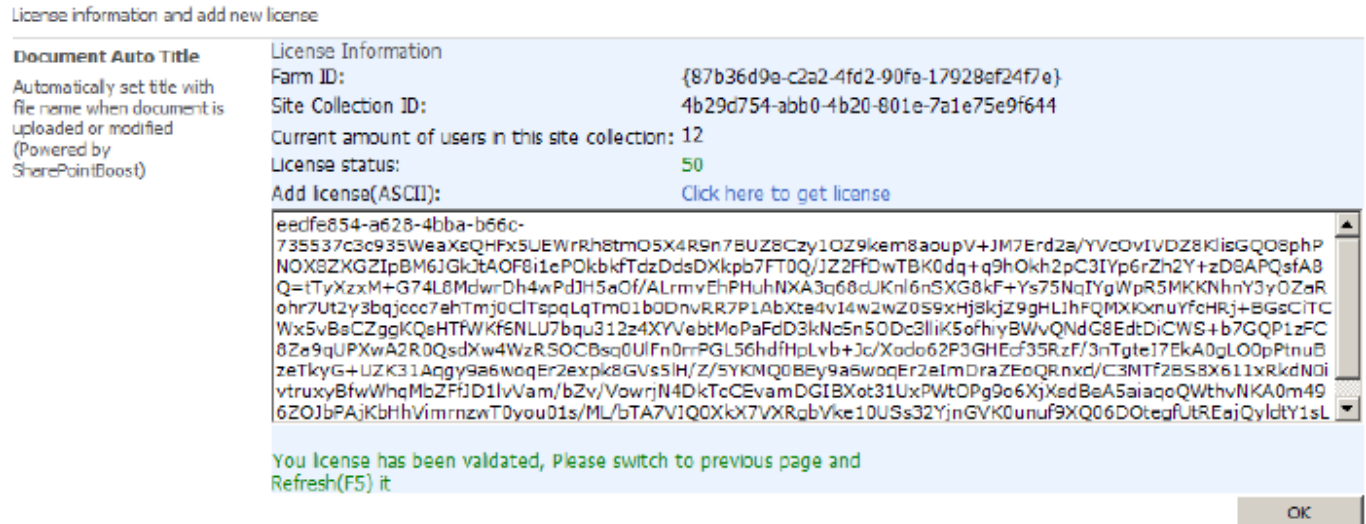

Now, close this page and refresh the previous page, you can use the SharePoint Document Auto Title with no limitation.

### **Installation**

Download SharePoint Document Auto Title setup file from http://www.sharepointboost.com, release the file to a folder, and run "setup.exe".

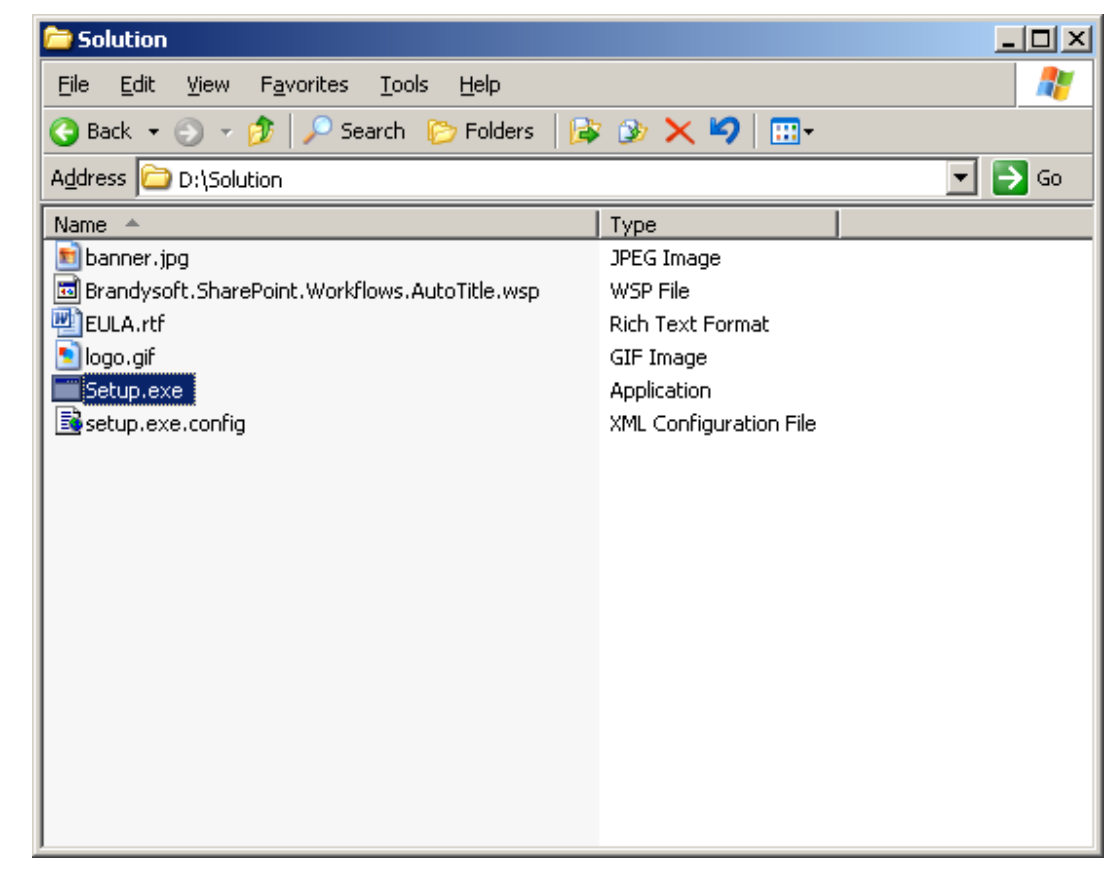

**Note:** 

You must be the SharePoint Farm Administrator.

Start "Windows SharePoint Services Administration" and "Windows SharePoint Services Timer" in services management prior to installation.

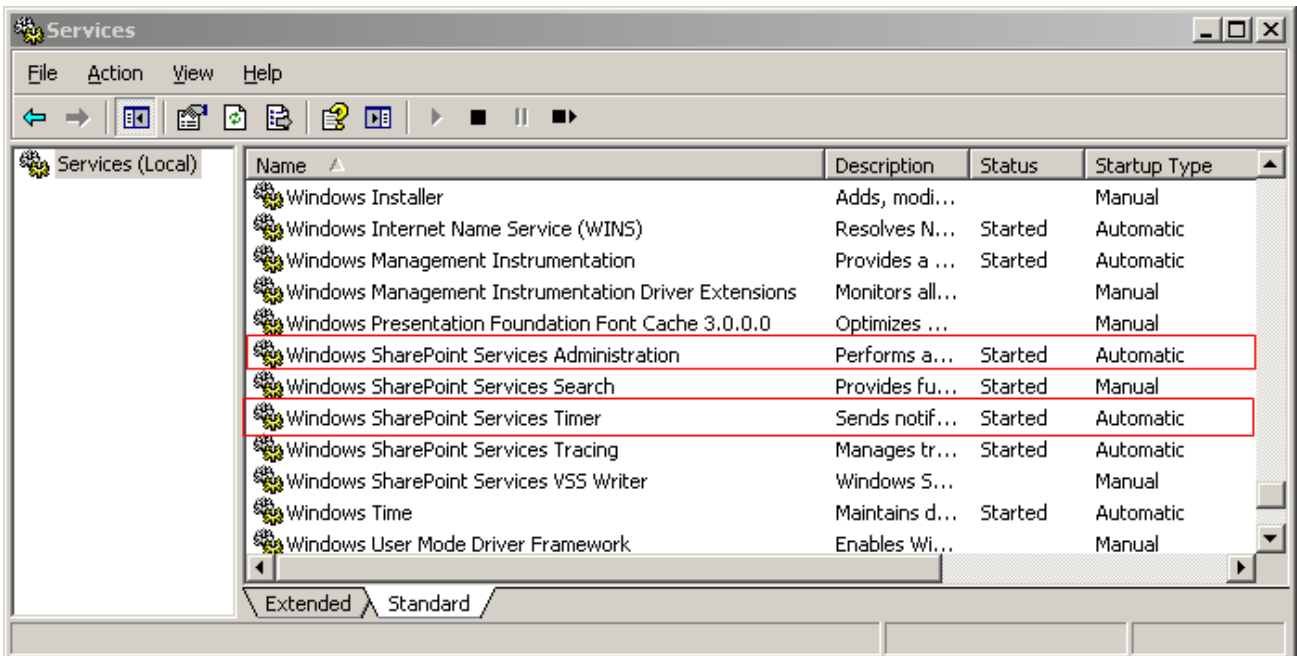

Run the setup file, and wait a few seconds for system check, then click "next".

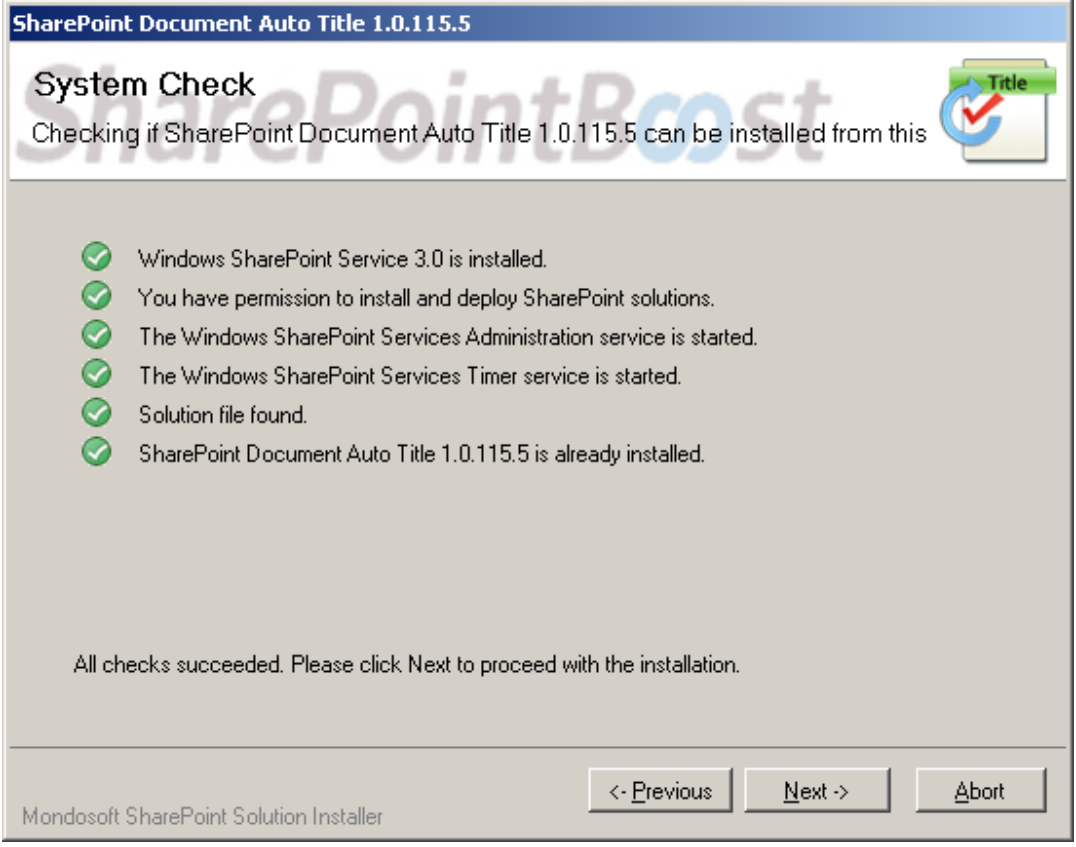

After you have read and accepted the License Agreement, please click "next".

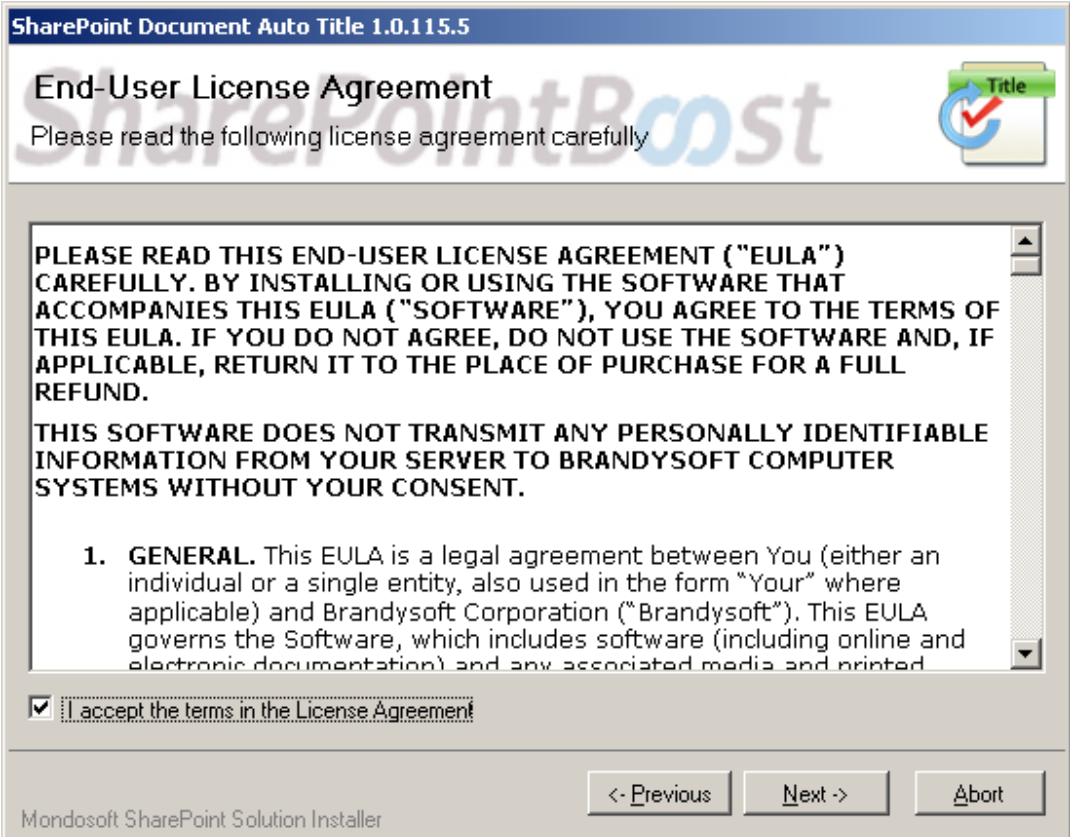

Please select one or more web application and click "Next".

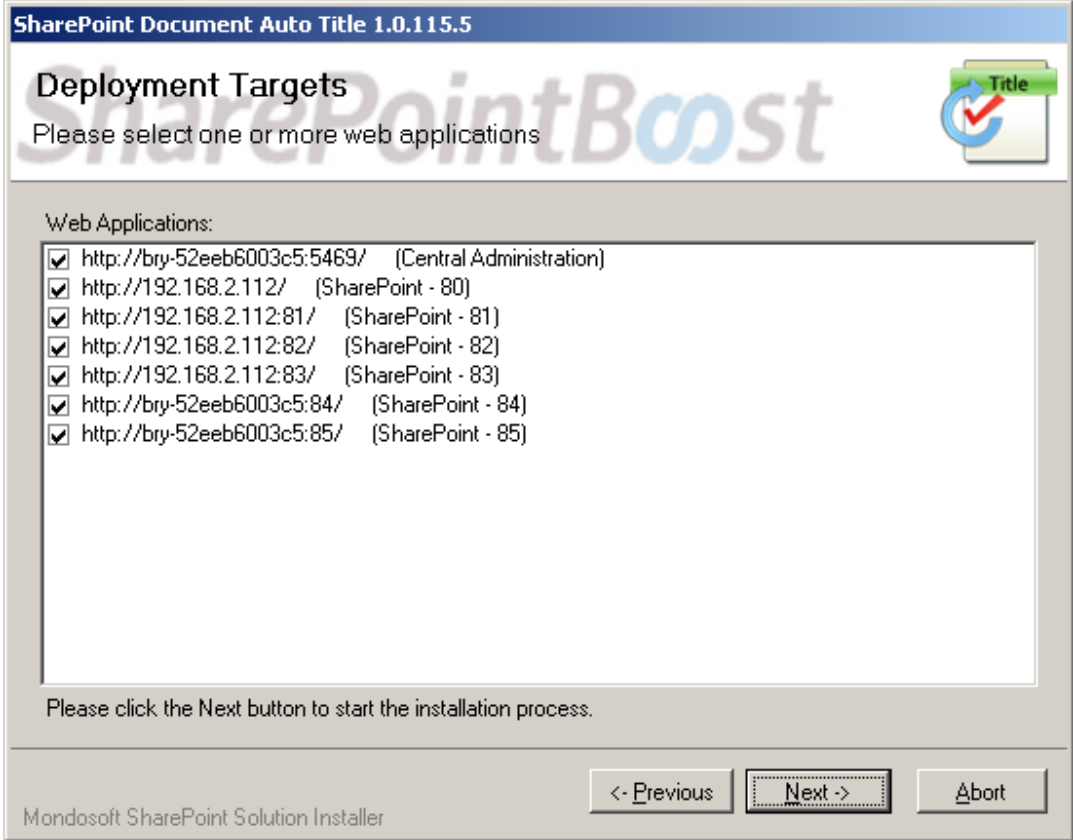

Wait for installing, and then click "next" for more deployment details.

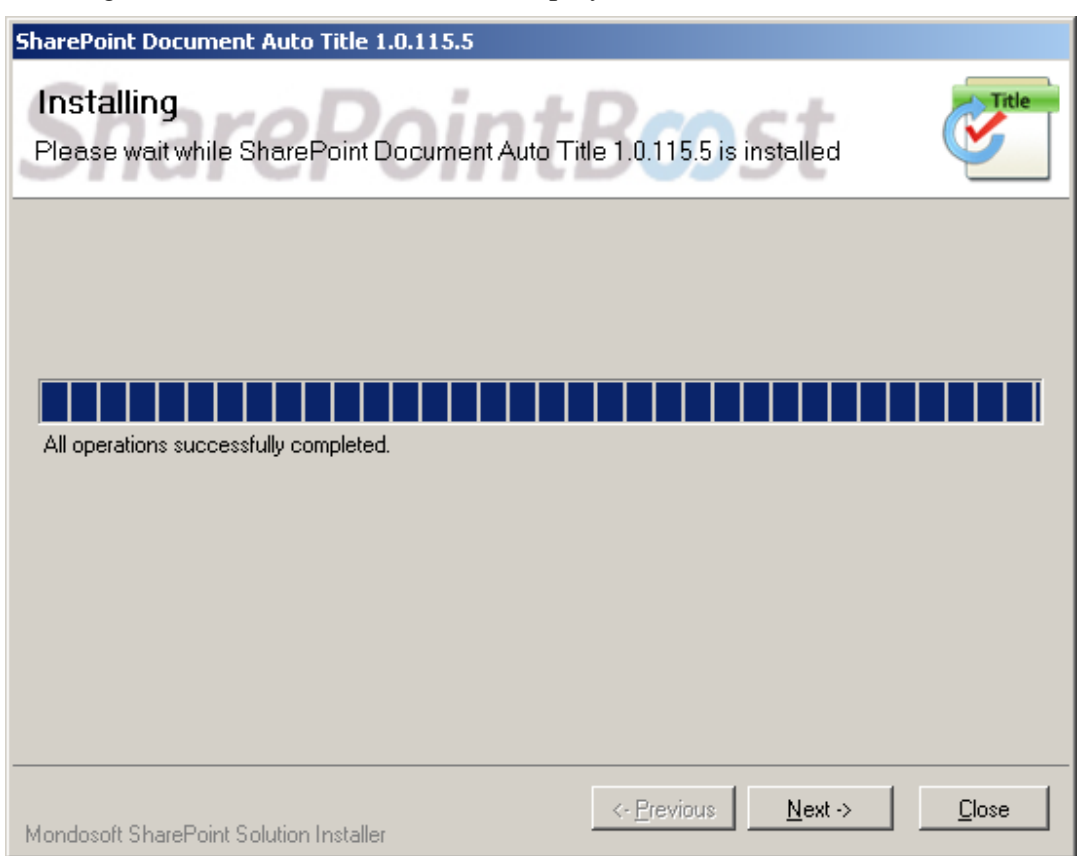

Details are displayed, showing SharePoint Document Auto Title is installed successfully on which web applications.

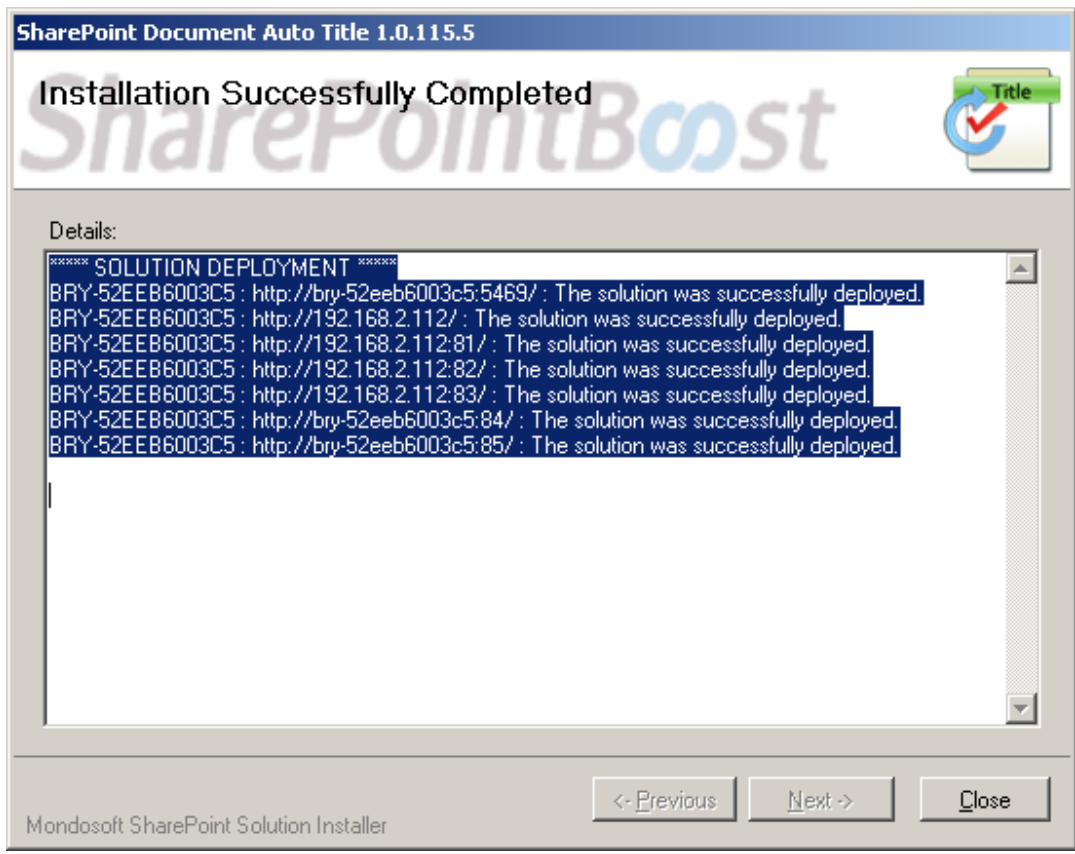

## **Activate and Use:**

Then, click **Site Actions** (siteactions\_menu.jpg) (SharePoint Document Auto Title site action menu), and select **Modify All Site Settings**.

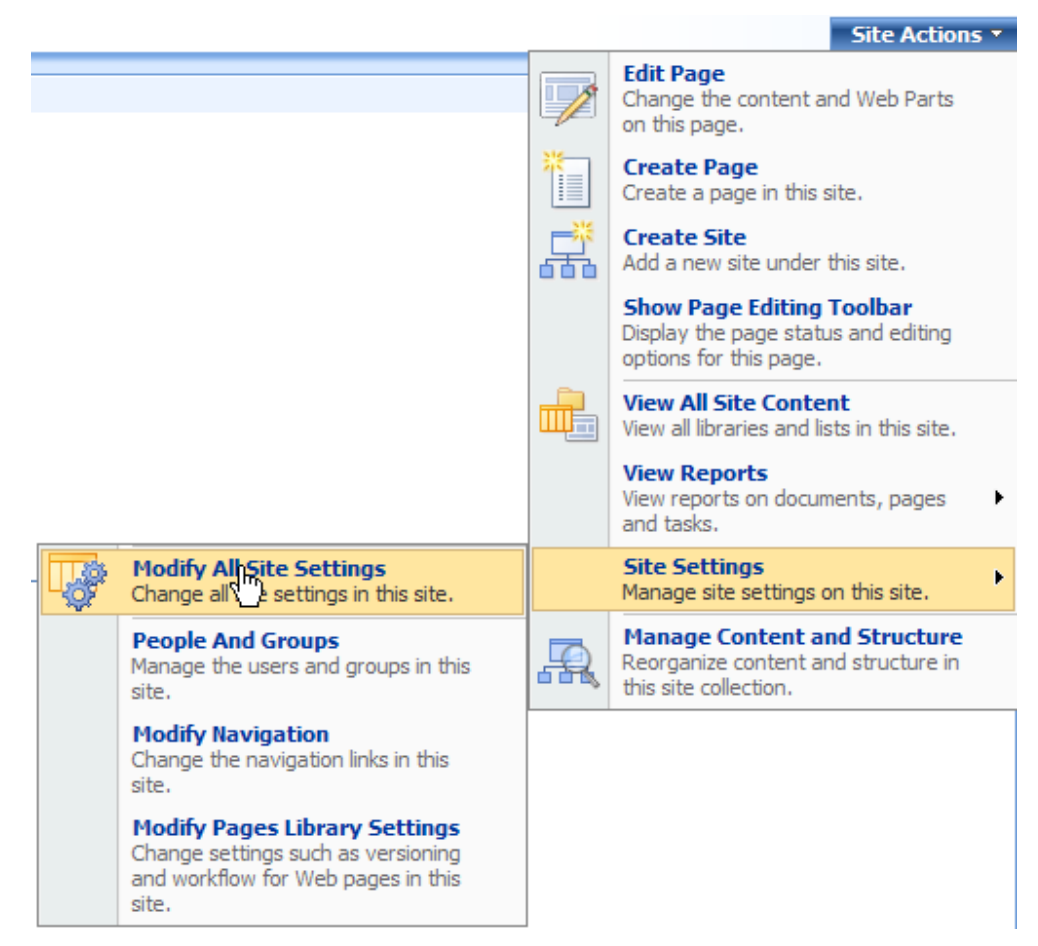

In the Site Settings page, click "Site collection features".

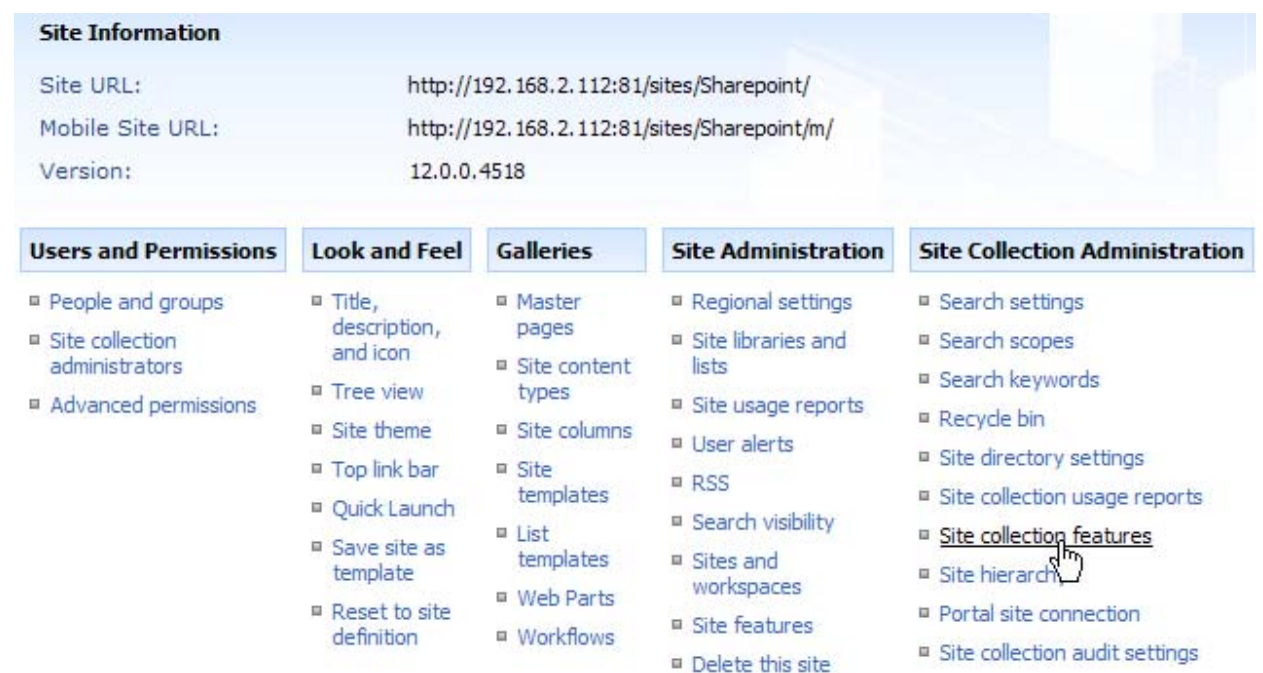

In the Site collection features list, click "Activate" button of SharePoint Document Auto Title.

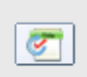

**Document Auto Title** 

Automatically set title with file name when document is uploaded or modified(Powered by SharePointBoost)

Activate

#### (activate\_feature.jpg)(SharePoint Document Auto Title activate feature)

After SharePoint Document Auto Title is activated, open the library which you want to add the Document Auto Title workflow on, and click **Document Library Settings** on the **Settings** menu, then click Workflowsettings link.

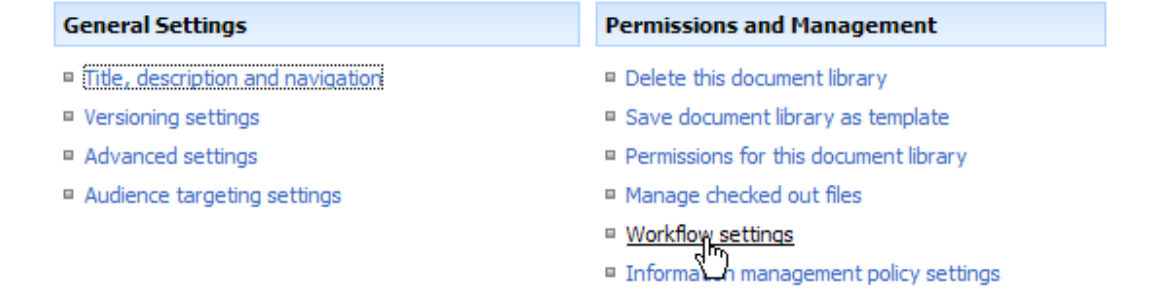

On the Add a Workflow page, choose Document Auto Title Workflow in the workflow template, and then type the name.

# Add a Workflow: Shared Documents

Use this page to set up a workflow for this document library.

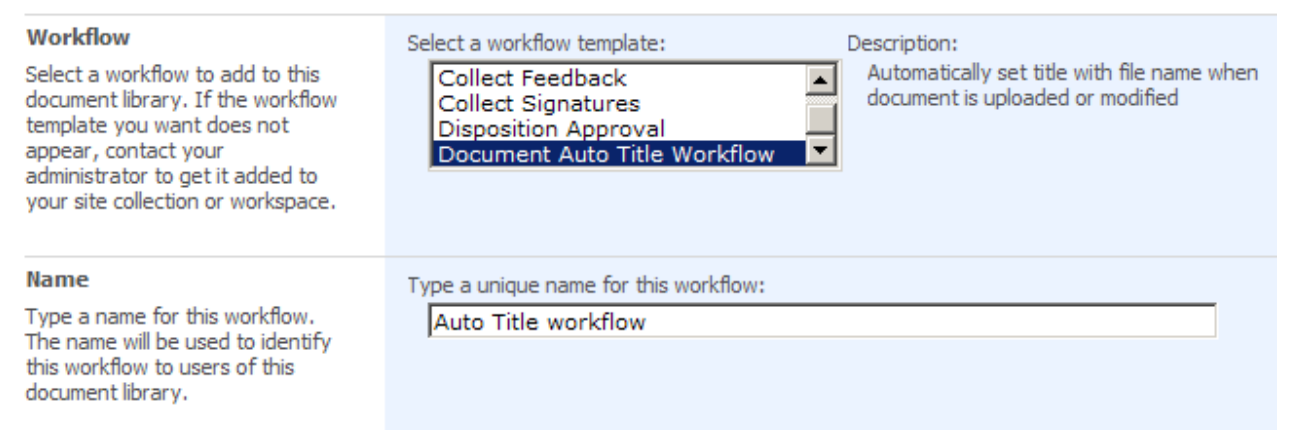

Then choose the checkbox of "start this workflow when a new item is created""start this workflow when an item is changed", and click OK.

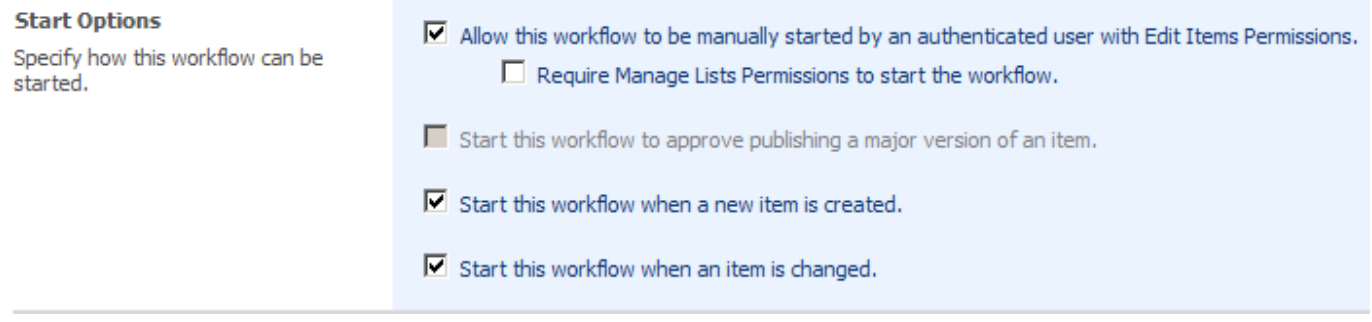

Then, you will enter the auto title workflow settings page as following.

# **Customize Auto Title Workflow**

Auto Title Workflow setting page

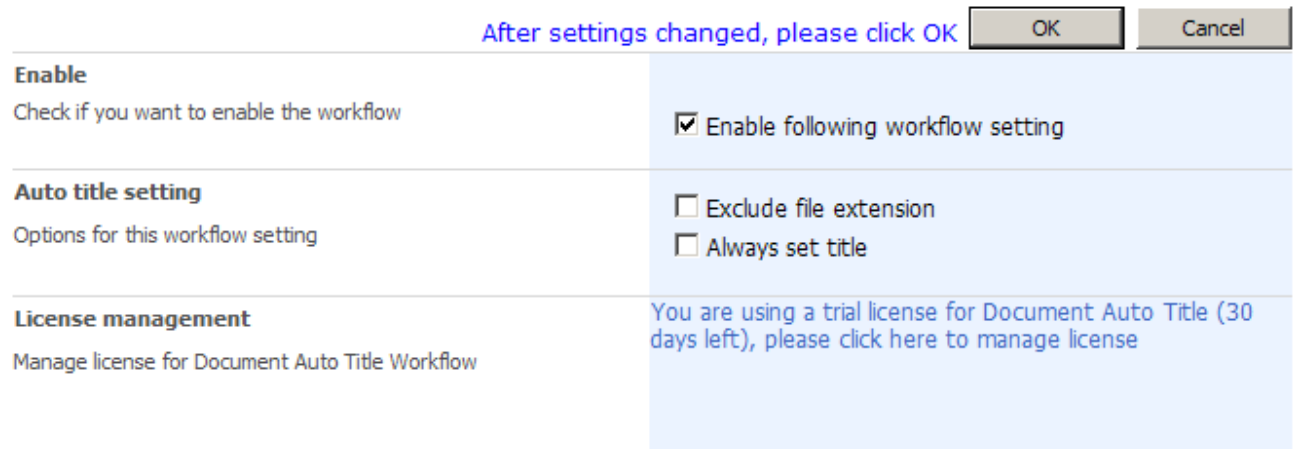

### **Uninstallation**

Run the setup.exe again. (If the setup file has been deleted, please download it from http://www.sharepointboost.com.)

In the Repair and Remove page, select the Remove radio button and click next, SharePoint Document Auto Title will be uninstalled.

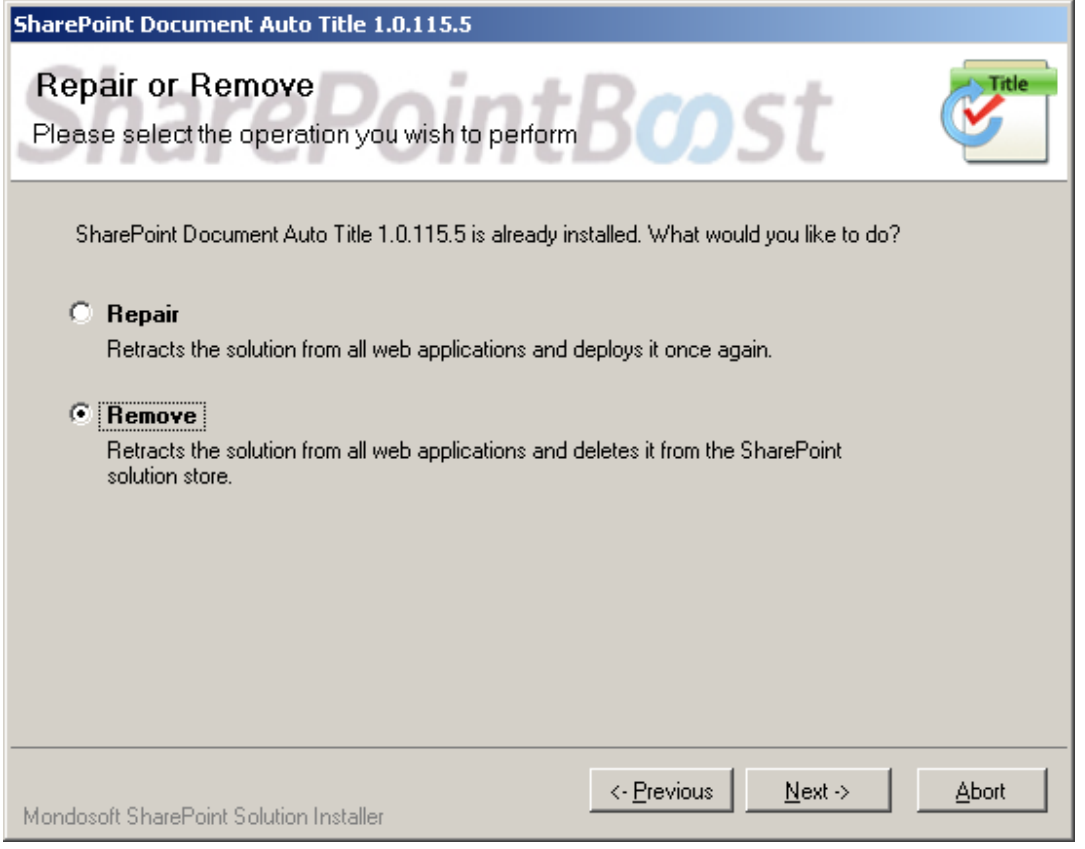

## **SharePoint Document Auto Title**

SharePoint Document Auto Title provides a workflow to automatically set title with file name when document is uploaded or modified. This function is not provided by default SharePoint.

A complete tutorial of Share Point Document Auto Title is as following.

NOTE: The Document Auto Title Workflow can only be applied to document libraries.

Here we need to upload a number of documents which has no titles to SharePoint document library "Shared Documents".

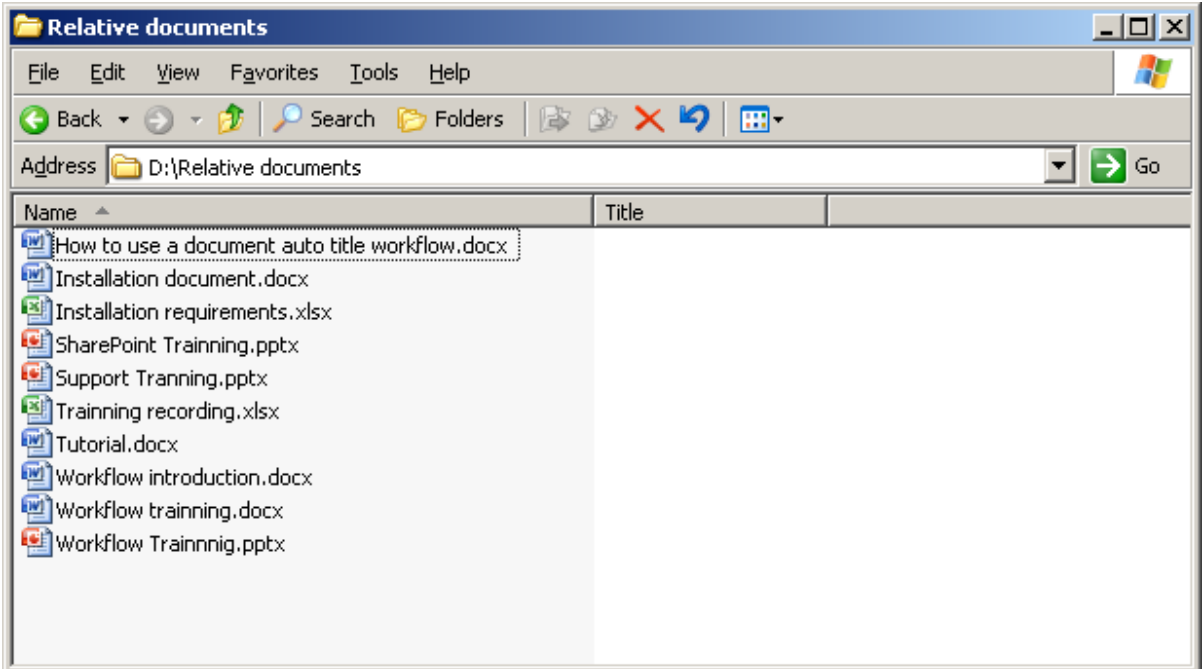

1. Add Document Auto Title Workflow

Open Shared Documents, and click Document Library Settings on the Settings Menu.

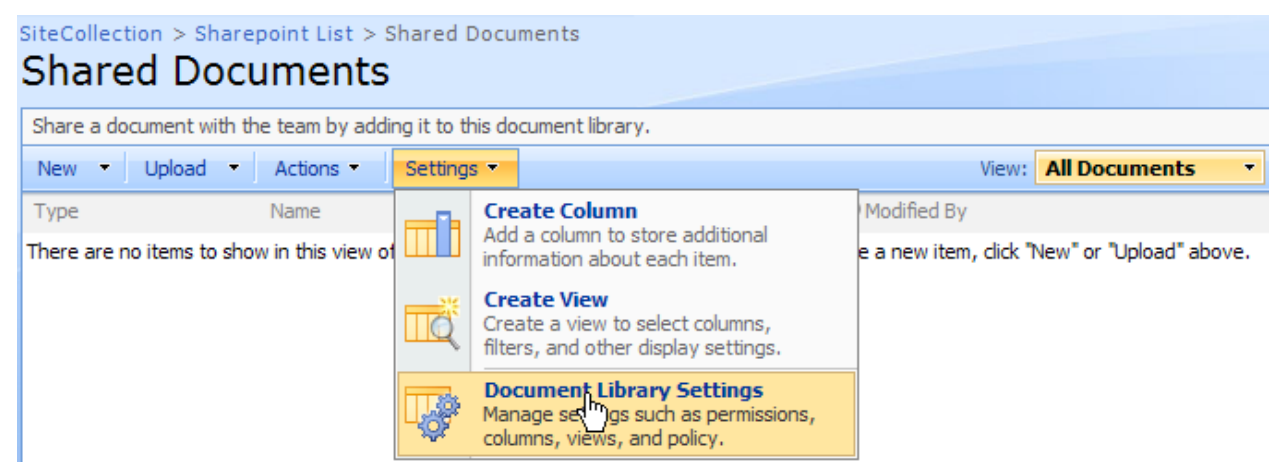

2. Then, on the Settings page, click Workflowsettings link.

SiteCollection > Sharepoint List > Shared Documents > Settings **Customize Shared Documents** 

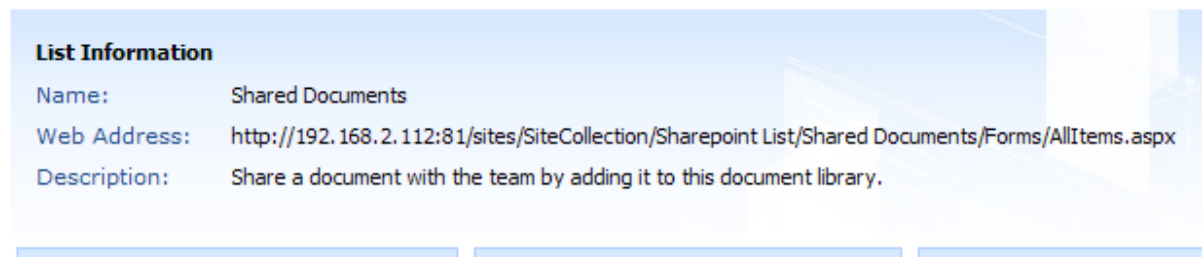

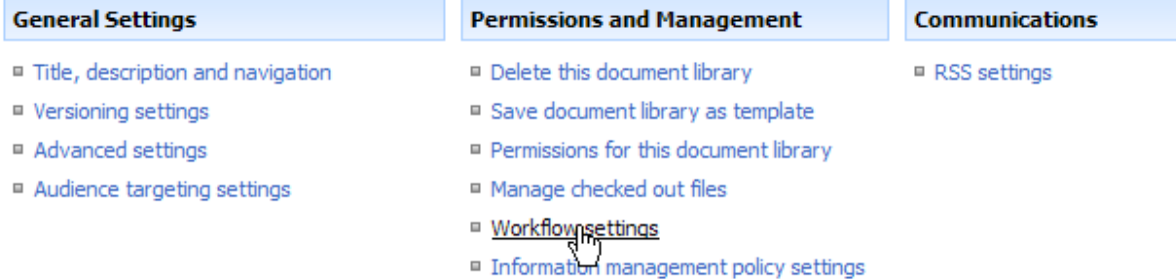

On the Add a Workflow Page, click Document Auto Title Workflow template in the Workflow section, and type a unique name for this workflow in the Name section.

# Add a Workflow: Shared Documents

Use this page to set up a workflow for this document library.

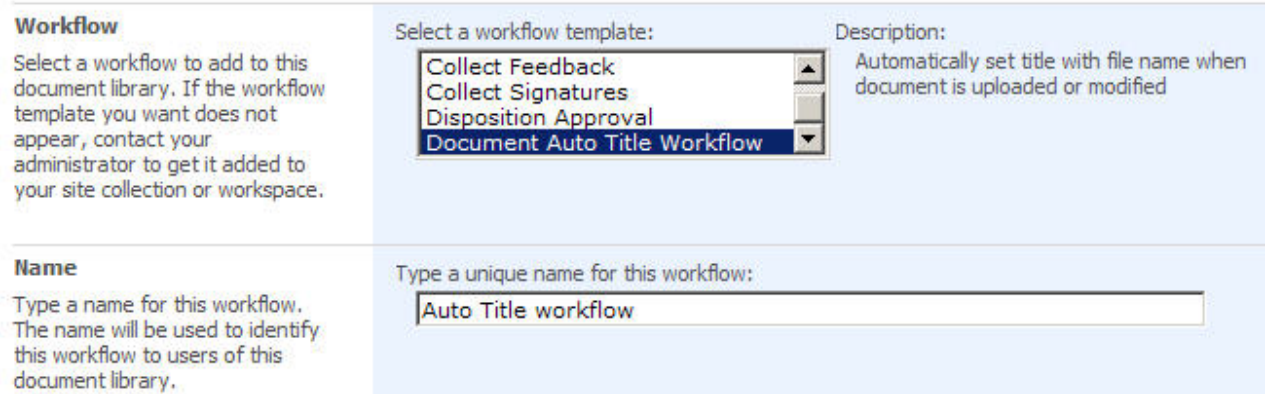

In the Start Options section, click the check box **"Start this workflow when a new item is created" and "Start this workflow when an item is changed"** to ensure the Auto Title Workflow will start when you upload or modify a document. Then click OK.

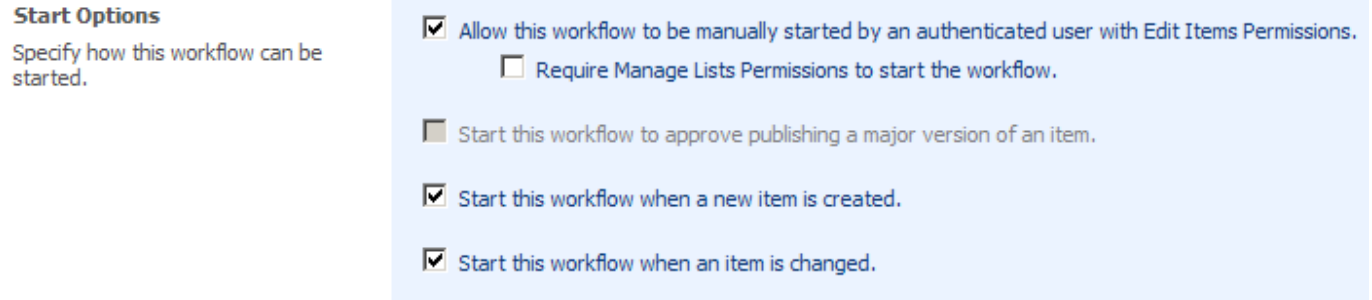

#### 3. Workflow configuration

Set workflow configurations on Customize Workflow page. Here we select the "Exclude file extension" and "Always set title check box". Then, click OK.

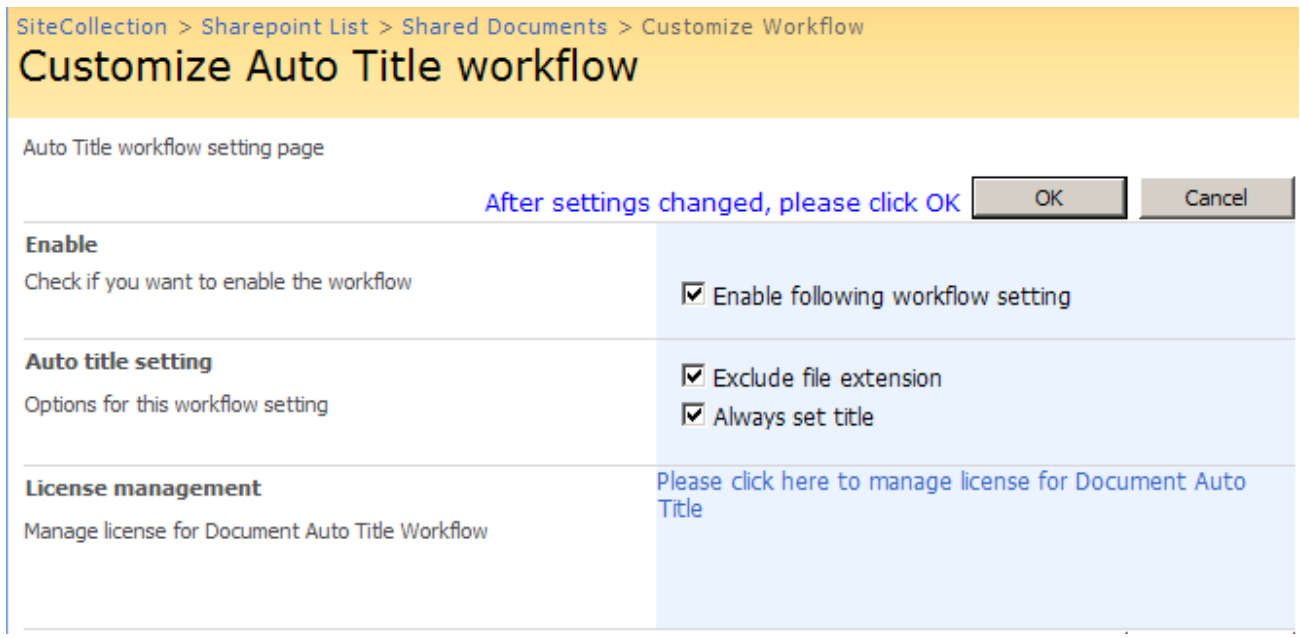

#### 4. Start workflow

After settings done, return to the Shared Documents library.

Click Upload Multiple Documents on the Upload Menu.

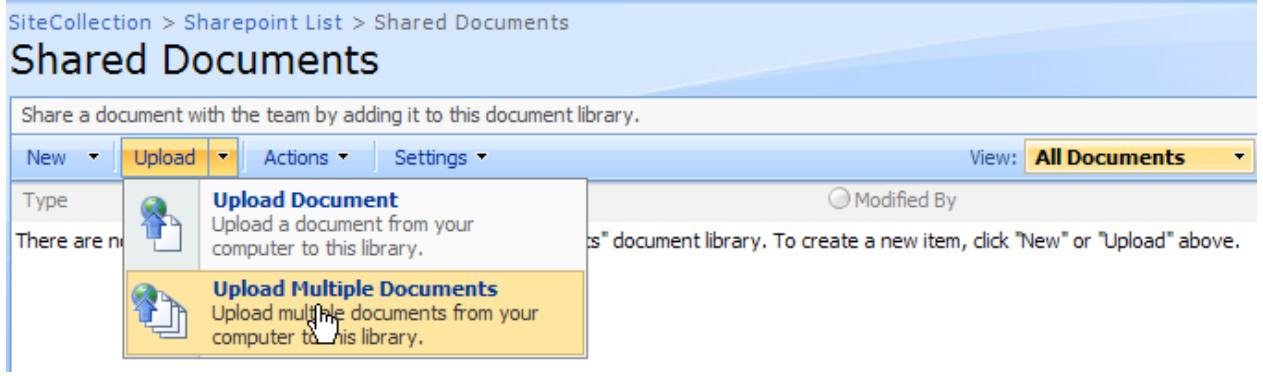

Select the documents which you want to upload, and click OK.

After the status of "Auto title workflow" shows completed, the titles of documents are automatically added in the column Title as following.

SiteCollection > Sharepoint List > Shared Documents

# **Shared Documents**

Share a document with the team by adding it to this document library.

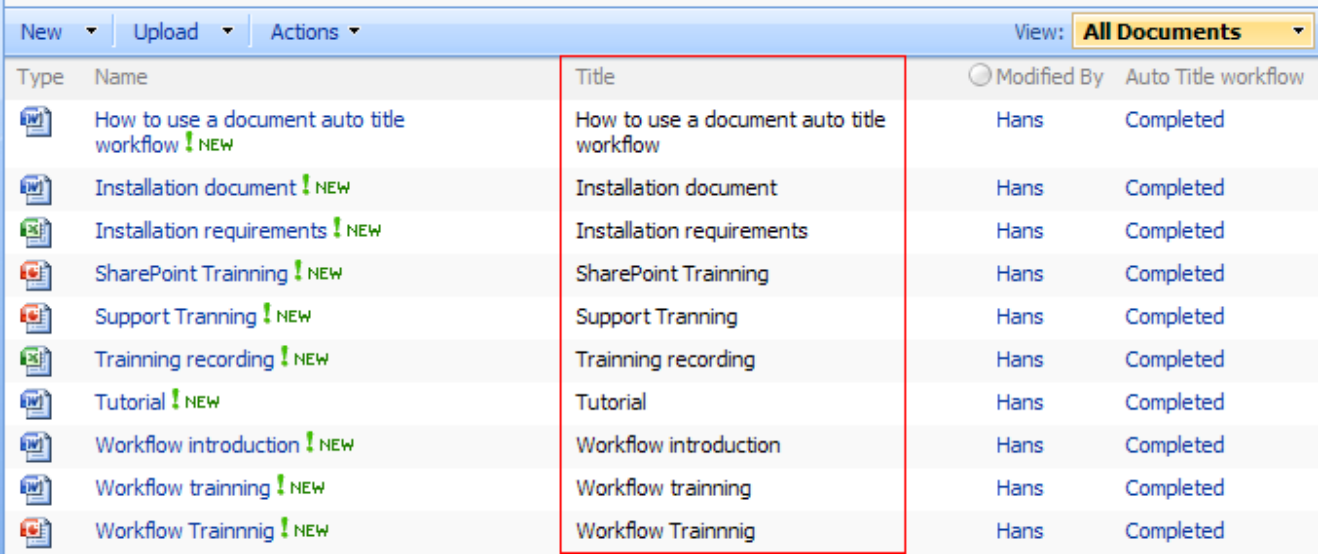

(Add\_title.jpg) (SharePoint Document Auto Title add title)